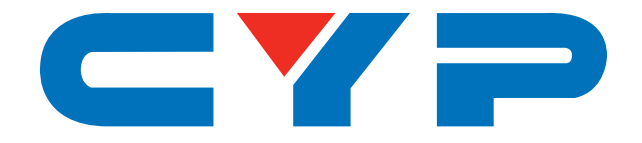

# **CPLUS-32FX 4K UHD+ 3×2 HDMI and Fiber Matrix**

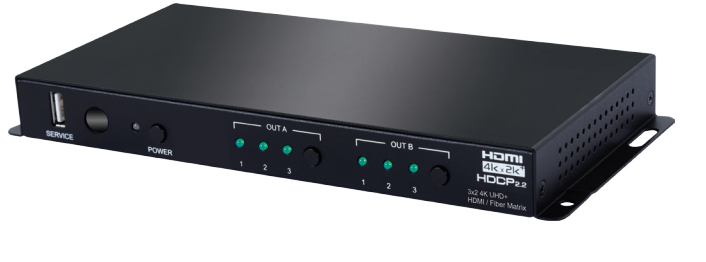

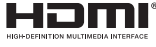

# **Operation Manual**

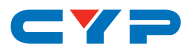

### **DISCLAIMERS**

The information in this manual has been carefully checked and is believed to be accurate. Cypress Technology assumes no responsibility for any infringements of patents or other rights of third parties which may result from its use.

Cypress Technology assumes no responsibility for any inaccuracies that may be contained in this document. Cypress also makes no commitment to update or to keep current the information contained in this document.

Cypress Technology reserves the right to make improvements to this document and/or product at any time and without notice.

### **COPYRIGHT NOTICE**

No part of this document may be reproduced, transmitted, transcribed, stored in a retrieval system, or any of its part translated into any language or computer file, in any form or by any means electronic, mechanical, magnetic, optical, chemical, manual, or otherwise—without express written permission and consent from Cypress Technology.

© Copyright 2017 by Cypress Technology.

All Rights Reserved.

### **TRADEMARK ACKNOWLEDGMENTS**

All products or service names mentioned in this document may be trademarks of the companies with which they are associated.

# CY=

# **SAFETY PRECAUTIONS**

Please read all instructions before attempting to unpack, install or operate this equipment and before connecting the power supply.

Please keep the following in mind as you unpack and install this equipment:

- Always follow basic safety precautions to reduce the risk of fire, electrical shock and injury to persons.
- To prevent fire or shock hazard, do not expose the unit to rain, moisture or install this product near water.
- Never spill liquid of any kind on or into this product.
- Never push an object of any kind into this product through any openings or empty slots in the unit, as you may damage parts inside the unit.
- Do not attach the power supply cabling to building surfaces.
- Use only the supplied power supply unit (PSU). Do not use the PSU if it is damaged.
- Do not allow anything to rest on the power cabling or allow any weight to be placed upon it or any person walk on it.
- To protect the unit from overheating, do not block any vents or openings in the unit housing that provide ventilation and allow for sufficient space for air to circulate around the unit.

# **REVISION HISTORY**

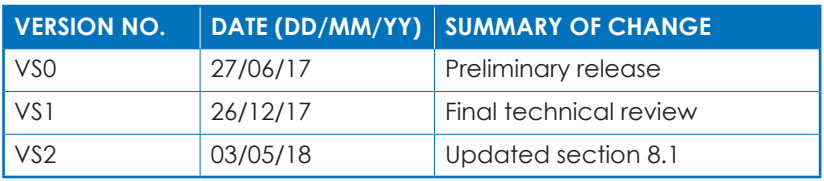

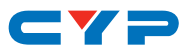

# **CONTENTS**

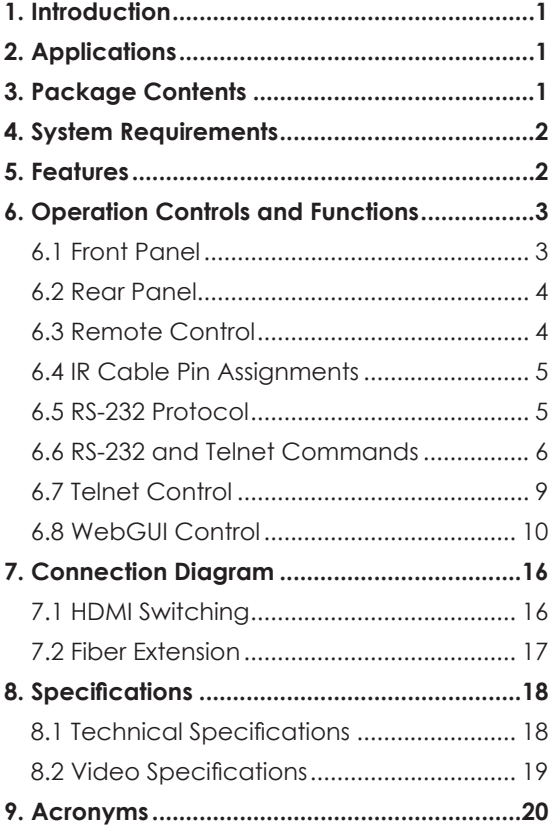

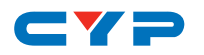

### **1. INTRODUCTION**

This 3×2 HDMI and Fiber Matrix allows customer to route up to three HDMI input signals (two 18Gbps HDMI and one 10.2Gbps HDMI over optical fiber) to any of two HDMI outputs (one 18Gbps HDMI and one 10.2Gbps optical fiber). The optical fiber input and output both support transmission distances up to 300 meters and use paired LC connectors. This unit supports resolutions up to 4K@60Hz (4:4:4, 8-bit), 16-bit Deep Color up to 1080p@60Hz, HDR (High Dynamic Range), HD audio formats and other features defined by the HDMI 2.0 specification. HDMI sources with bandwidth higher than 10.2Gbps are automatically chroma and/or bit-depth subsampled for transmission over the fiber output. Six pre-defined internal EDIDs and two external EDID selections are available for EDID management. The unit provides intuitive front panel controls as well as RS-232, Telnet, WebGUI and IR remote control options.

## **2. APPLICATIONS**

- Entertainment Rooms & Home Theaters
- Showrooms & Demo Rooms
- Lecture Hall Presentations
- Public Commercial Displays

### **3. PACKAGE CONTENTS**

- 1×3 by 2 HDMI and Fiber Matrix
- 1×Remote Control (CR-155)
- 1×IR Extender Cable
- 1×3.5mm to 9-pin D-sub Adapter
- 1×5V/2.6A DC Power Adaptor
- 1×Operation Manual

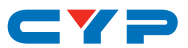

# **4. SYSTEM REQUIREMENTS**

- HDMI source equipment such as media players, video game consoles or set-top boxes.
- HDMI receiving equipment such as HDTVs, monitors or qudio amplifiers.
- The use of "Premium High Speed HDMI" cables is highly recommended.
- Use of the optical fiber input/output requires a second unit and appropriate paired LC multi-mode fiber in a crossover configuration.

# **5. FEATURES**

- HDMI with 3D & 4K@60Hz with HDR support
- DVI 1.0 compliant with the use of an HDMI-DVI adaptor
- HDCP 2.2 and 1.x compliant
- Supports HD resolutions up to 3840×2160@60Hz (4:4:4, 8-bit) & 4096×2160@60Hz (4:4:4, 8-bit)
- Supports 16-bit Deep Color up to 1080p@60Hz
- 2×HDMI (18Gbps) and 1×HDMI over fiber (LC pair, 10.2Gbps) inputs
- 1×HDMI (18Gbps) and 1×HDMI over fiber (LC pair, 10.2Gbps) outputs
- HDMI sources with bandwidth higher than 10.2Gbps are automatically chroma and/or bit-depth subsampled for transmission over the fiber outputs
- Fiber transmission distances of up to 300m
- 3×2 matrix routing between all inputs and outputs
- Supports pass-through of audio formats: LPCM 2.0/5.1/7.1, Bitstream, and HD Bitstream
- Comprehensive EDID management support including 6 pre-defined internal EDIDs and 2 external EDIDs
- Supports control via front panel, WebGUI, Telnet, RS-232, and IR remote

# ev =

# **6. OPERATION CONTROLS AND FUNCTIONS**

### **6.1 Front Panel**

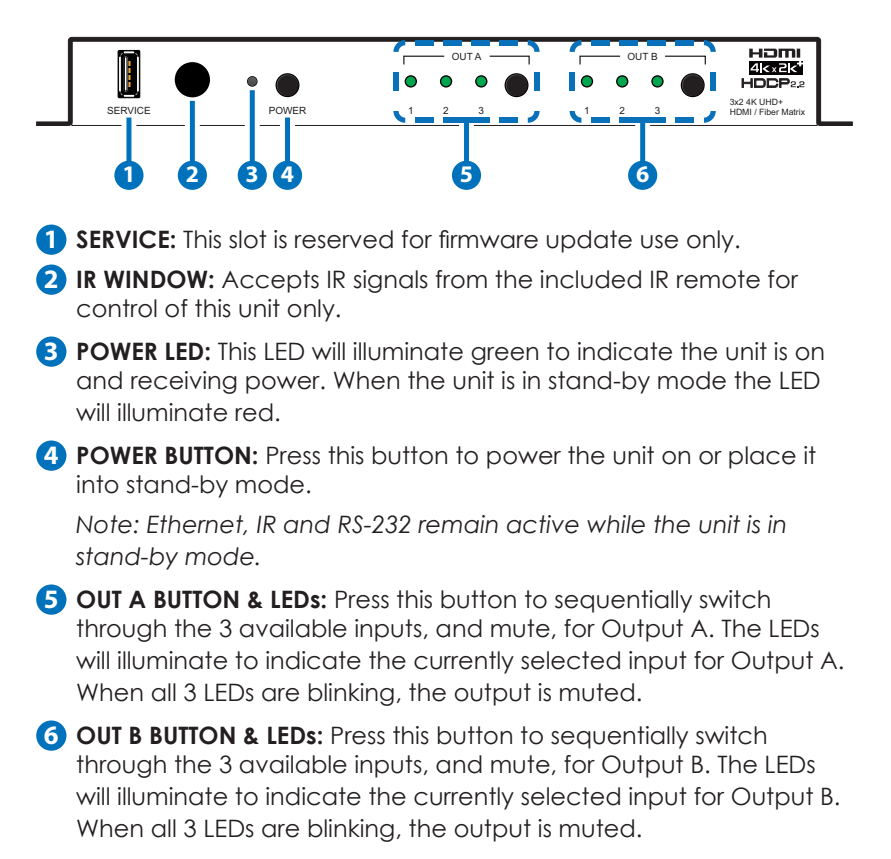

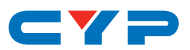

### **6.2 Rear Panel**

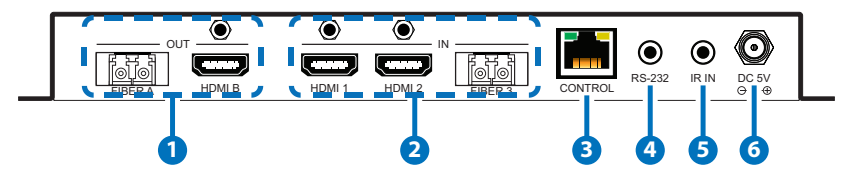

- **1 FIBER A & HDMI B OUT:** Connect the HDMI output to HDMI TVs, monitors or amplifiers for digital video and audio output. DVI displays are supported with the use of an HDMI to DVI adapter. Connect the fiber (paired LC) output to the fiber input on a second unit.
- **2 HDMI 1~2 & FIBER 3 IN:** Connect the HDMI inputs to HDMI source equipment such as media players, game consoles or set-top boxes. DVI sources are supported with the use of an HDMI to DVI adapter. Connect the fiber (paired LC) input to the fiber output from a second unit.
- **3 CONTROL:** Connect directly, or through a network switch, to your PC/laptop to control the unit via Telnet/WebGUI.
- **4 RS-232:** Connect, via the provided 9-pin adapter cable, to a PC, laptop or other serial control device to send RS-232 commands to control the unit.
- **5 IR IN:** Connect to the provided IR Extender to extend the IR control range of the unit. Ensure that the remote being used is within direct line-of-sight of the IR Extender.
- **6 DC 5V:** Plug the 5V DC power adapter into the unit and connect it to an AC wall outlet for power.

#### **6.3 Remote Control**

- **1 POWER:** Press this button to power the unit on or place it into stand-by mode.
- **2 A1~A3 & B1~B3:** Press any of these buttons to switch immediately to the corresponding input for the specified output (A or B).

*Note: A4 & B4 have no function with this unit.*

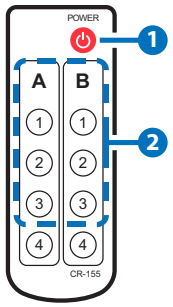

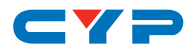

### **6.4 IR Cable Pin Assignments**

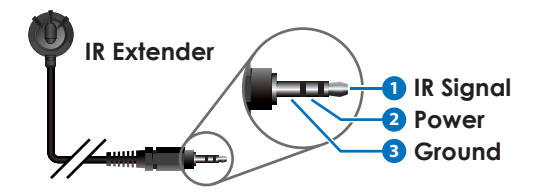

### **6.5 RS-232 Protocol**

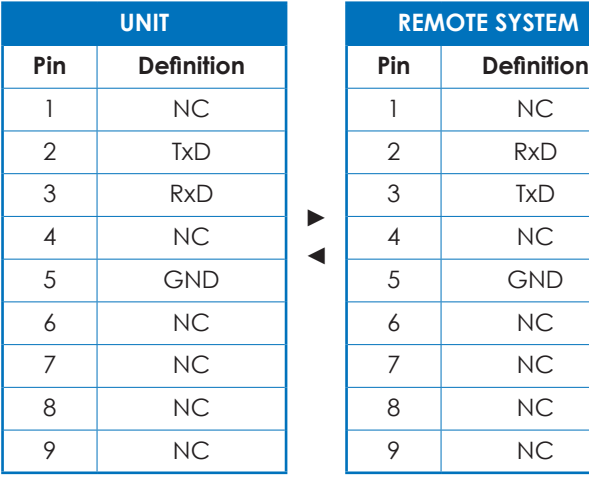

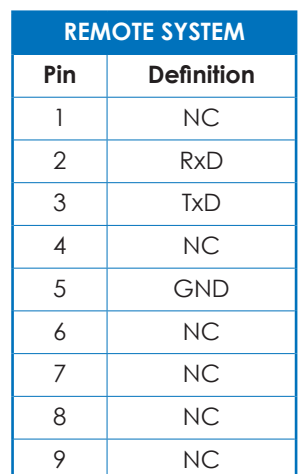

Baud Rate: 115200bps Data Bits: 8 Parity Bits: None Stop Bits: 1 Flow Control: None

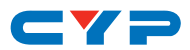

### **6.6 RS-232 and Telnet Commands**

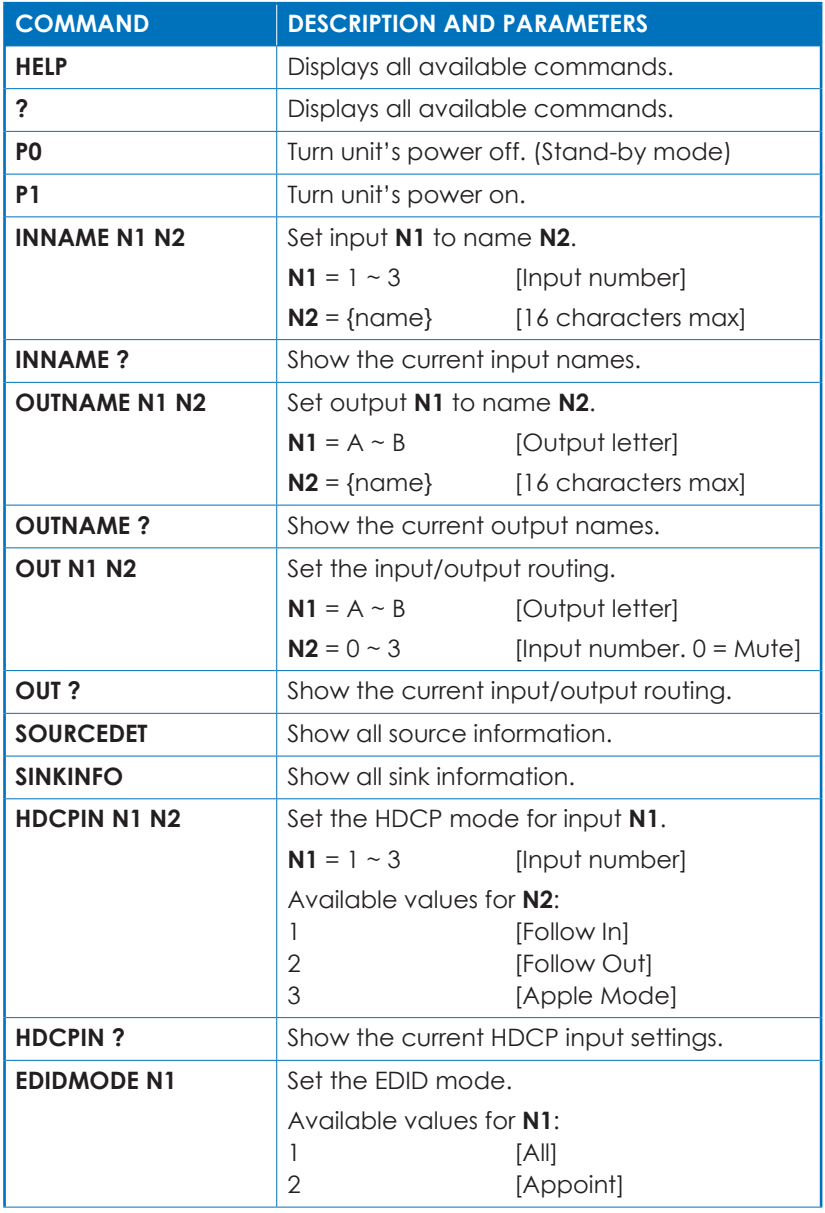

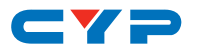

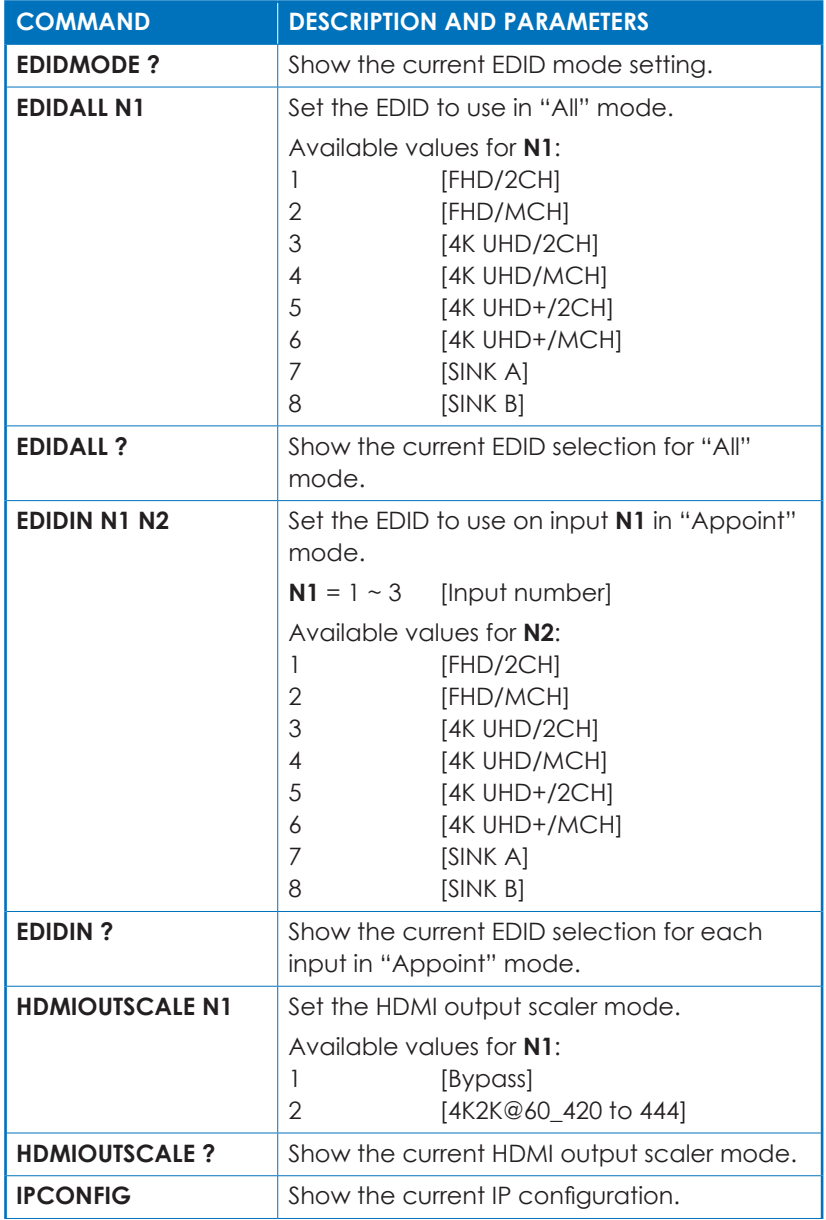

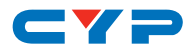

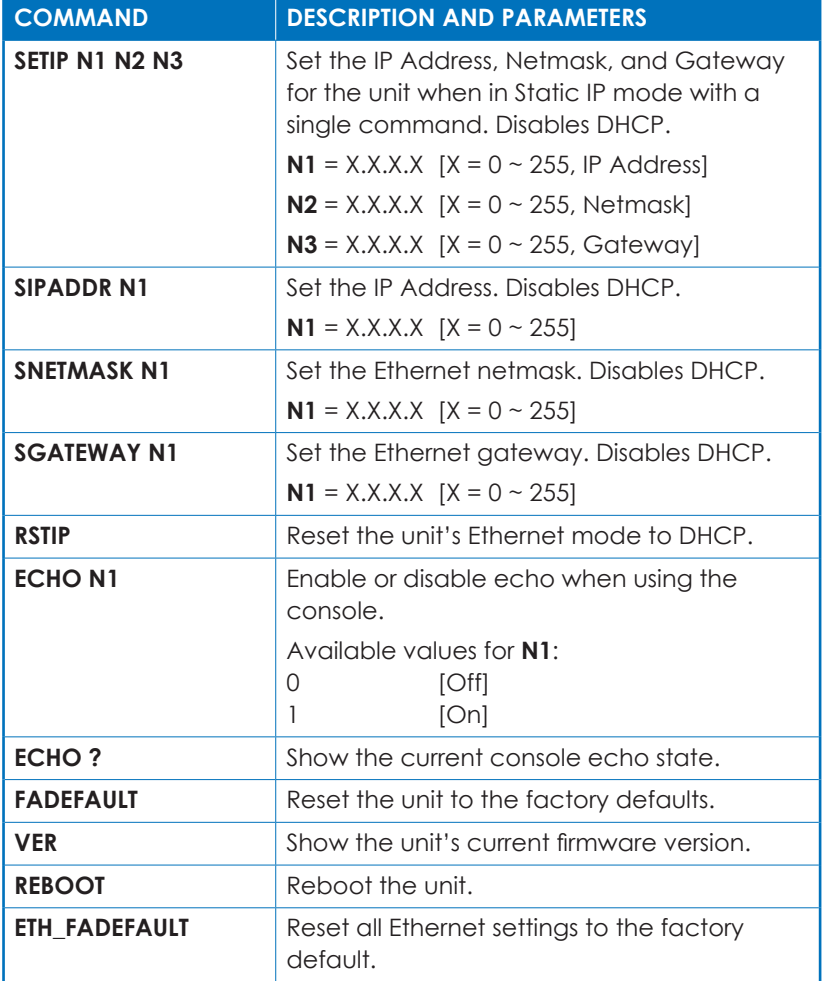

*Note: Commands will not be executed unless followed by a carriage return. Commands are not case-sensitive.*

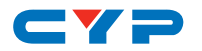

### **6.7 Telnet Control**

Before attempting to use Telnet control, please ensure that both the unit and the PC/Laptop are connected to the same active networks.

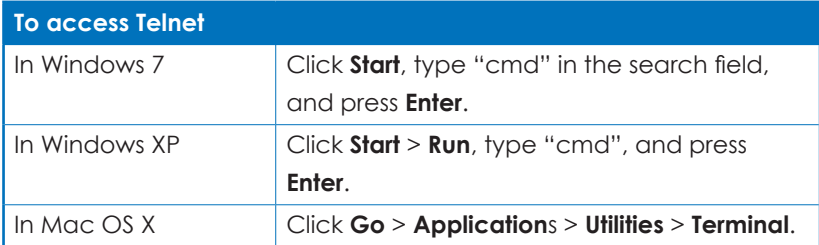

Once in the CLI (Command Line Interface) type "telnet" followed by the IP address of the unit and "23", then hit "Enter".

```
Microsoft Windows [Version 6.1.7601]
Copyright (c) 2009 Microsoft Corporation. All rights reserved.
C:\Users\Administrator>telnet 192.168.1.50 23
```
This will connect us to the unit we wish to control. Type "help" to list the available commands.

*Notes:*

- *• Commands will not be executed unless followed by a carriage return. Commands are not case-sensitive.*
- If the IP address is changed then the IP address required for Telnet *access will also change accordingly.*

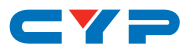

### **6.8 WebGUI Control**

#### **• Device Discovery APP**

Please obtain the "Device Discovery" software from your authorized dealer and save it in a directory where you can easily find it.

Connect the unit and your PC/Laptop to the same active network and execute the "Device Discovery" software. Click on "Find Devices on Network" and a list of devices connected to the local network will show up indicating their current IP address. (The unit's default IP address is 192.168.1.50)

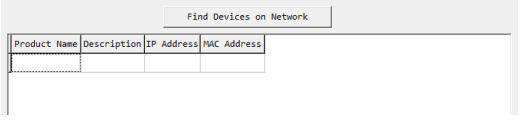

By clicking on one of the listed devices you will be presented with the network details of that particular device.

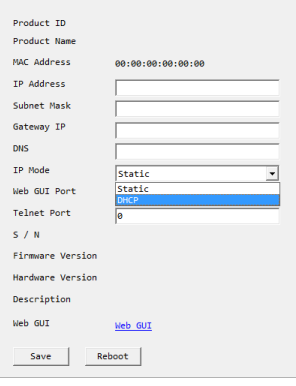

- **(1) IP Mode:** If you choose, you can alter the static IP network settings for the device, or switch the unit into DHCP mode to automatically obtain proper network settings from a local DHCP server. To switch to DHCP mode, please select DHCP from the IP mode drop-down, then click "Save" followed by "Reboot".
- **(2) WebGUI Hotkey:** Once you are satisfied with the network settings, you may use them to connect via Telnet or WebGUI. The network information window provides a convenient link to launch the WebGUI directly.

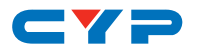

#### **• WebGUI Control Page**

After connecting to the WebGUI's address in a web browser, log into the unit by entering the appropriate user name and password. The default user name and password are "admin".

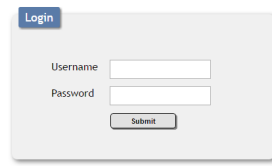

All primary functions of this unit are controllable via the built in WebGUI, including power control, input selection, EDID management, HDCP management, port labeling, and Ethernet settings. The individual functions will be introduced in the following section.

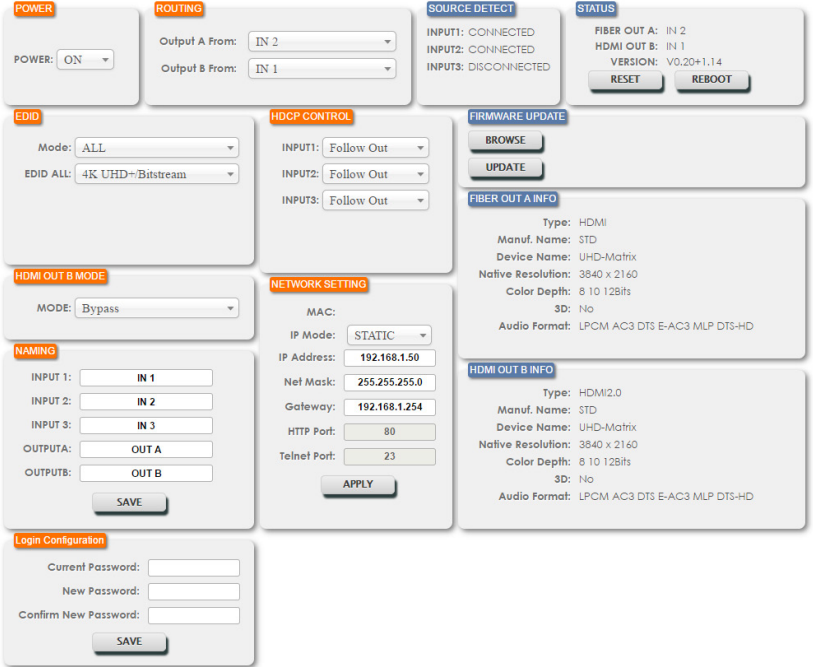

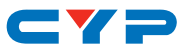

#### **1. POWER**

The unit can be powered on or off (stand-by mode) from this tab.

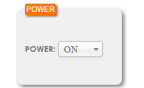

#### **2. ROUTING**

This tab allows for the selection of the input source for each output. Three inputs and mute (sync only, no video or audio) are selectable. The switch will occur immediately upon selection of a new source.

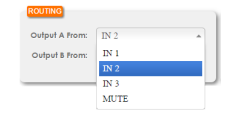

#### **3. EDID**

This tab provides EDID management controls for the unit. All inputs can share the same assigned EDID, or each input can have a discrete EDID assigned to it.

- **(1) ALL:** Selecting the "ALL" mode will send the selected EDID to all inputs.
- **(2) APPOINT:** Selecting the "APPOINT" mode allows for each input to have a different EDID assigned to it.

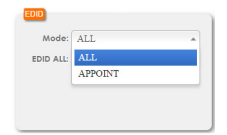

The available EDID options are:

- **(1) FHD/PCM 2CH:** 1080p@60Hz, LPCM 2.0
- **(2) FHD/Bitstream:** 1080p@60Hz, LPCM 7.1 + Bitstream
- **(3) 4K UHD/PCM 2CH:** 4K@30Hz, LPCM 2.0
- **(4) 4K UHD/Bitstream:** 4K@30Hz, LPCM 7.1 + Bitstream
- **(5) 4K UHD+/PCM 2CH:** 4K@60Hz, LPCM 2.0
- **(6) 4K UHD+/Bitstream:** 4K@60Hz, LPCM 7.1 + Bitstream
- **(7) SINK A:** EDID from the device on Output A
- **(8) SINK B:** EDID from the device on Output B

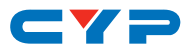

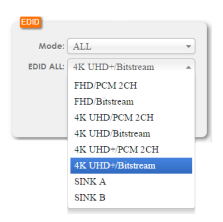

#### **4. HDCP CONTROL**

This tab allows for the HDCP mode to be switched between "Follow In", "Follow Out" and "Apple" mode. "Apple" mode allows for the display of non-HDCP required content from Apple devices on non-HDCP displays. This setting can be assigned individually to each input.

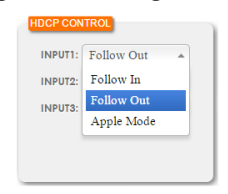

#### **5. HDMI OUT B MODE**

This tab allows control over the handling of 4K@60Hz (4:2:0) sources when output from Output B. The signal can be passed unmodified (Bypass) or it can be color up-sampled from 4:2:0 to 4:4:4 (4K2K@60\_420 to 444). Please make the selection that is appropriate based on the capabilities of the connected display.

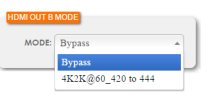

#### **6. NAMING**

This tab allows for the renaming of the three Input ports and the two Output ports. Please click the "SAVE" button to store the changes.

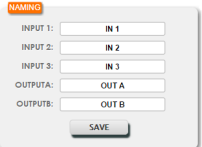

#### **7. NETWORK SETTING**

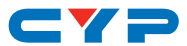

This tab provides control over the unit's network settings. The IP mode can be set to DHCP for automatic IP configuration, if your local network supports it, or it can be placed into STATIC mode. When in STATIC mode the IP address, netmask and gateway can be defined manually.

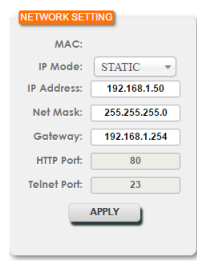

#### **8. LOGIN CONFIGURATION**

This tab allows for the login password to be changed. The default password is "admin".

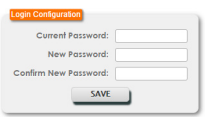

#### **9. SOURCE DETECT**

This tab displays the connection status of the 3 inputs. If a live source is detected on an input it will display "CONNECTED", if there is no live source it will display "DISCONNECTED".

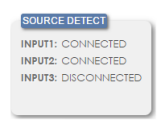

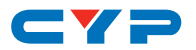

#### **10. STATUS**

This tab displays the currently selected source for each output and the unit's current firmware version. Options for performing a factory reset or rebooting the unit are also provided here.

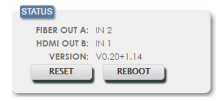

#### **11. FIRMWARE UPDATE**

This tab provides a way to update the firmware of the unit.

- **(1) Browse:** Click this button to select the firmware update \*.bin file which is located on your local PC.
- **(2) Update:** Click this button to begin the firmware update process.

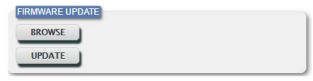

#### **12. FIBER OUT A INFO & HDMI OUT B INFO**

These tabs present the information detected from displays connected to the Fiber and HDMI outputs, including type, manufacturer name, native resolution, color depth, 3D support, and audio format support.

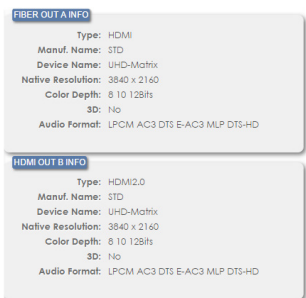

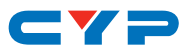

# **7. CONNECTION DIAGRAM**

## **7.1 HDMI Switching**

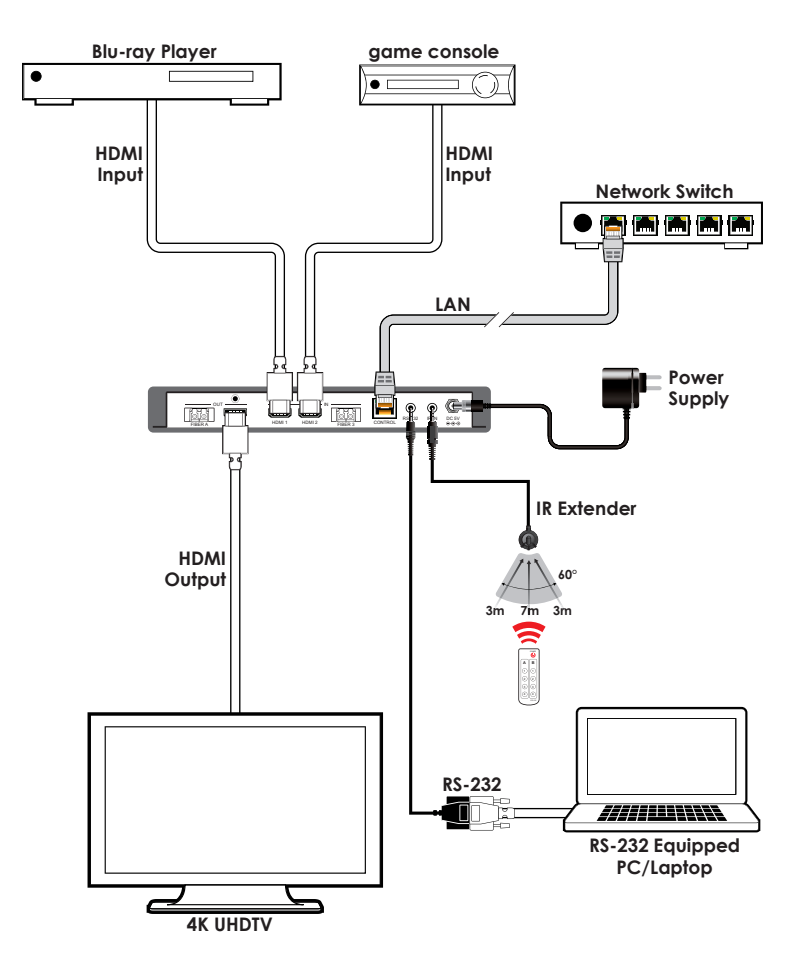

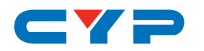

### **7.2 Fiber Extension**

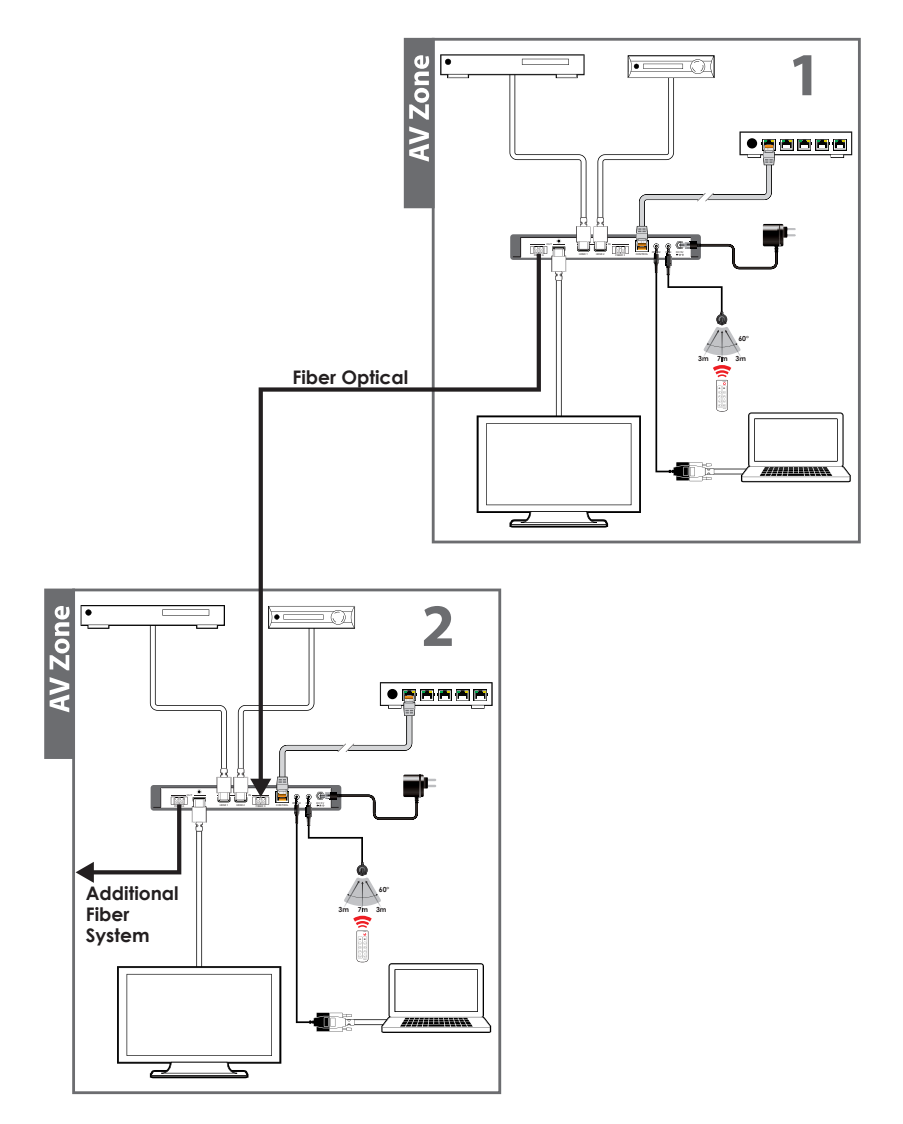

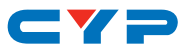

# **8. SPECIFICATIONS**

# **8.1 Technical Specifications**

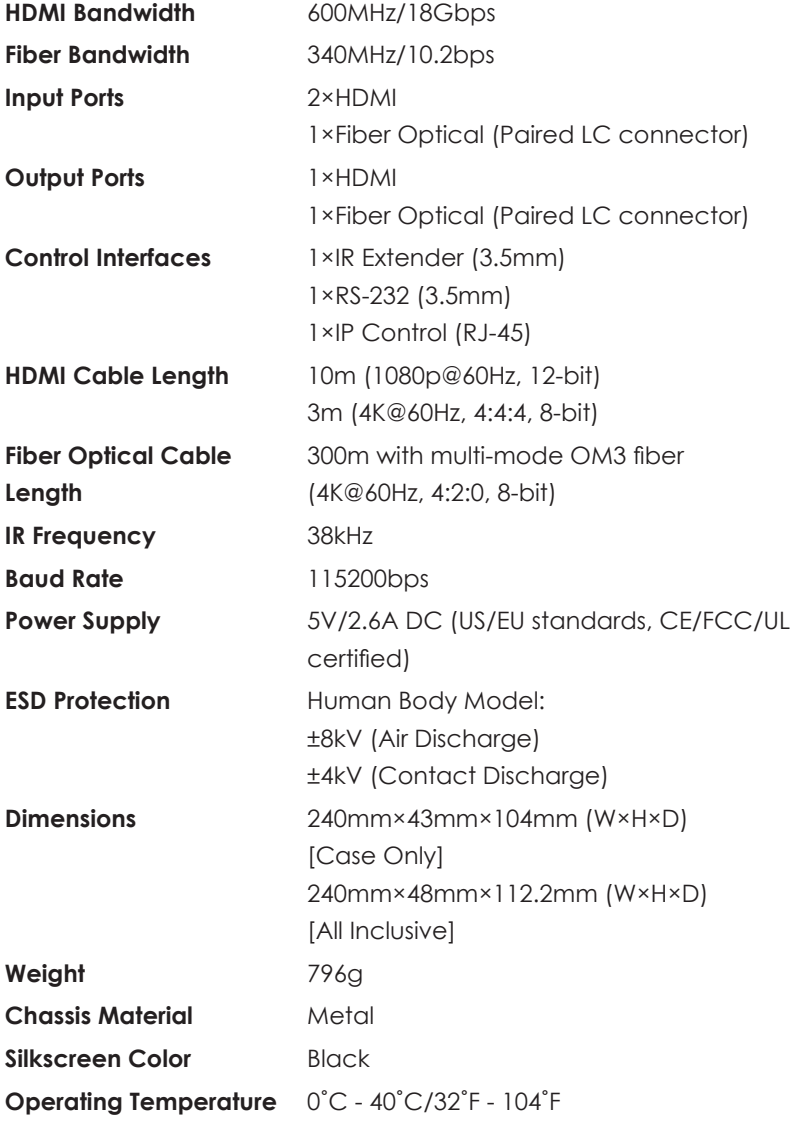

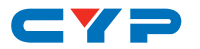

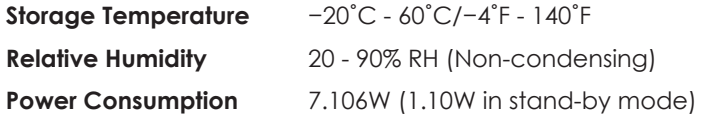

# **8.2 Video Specifications**

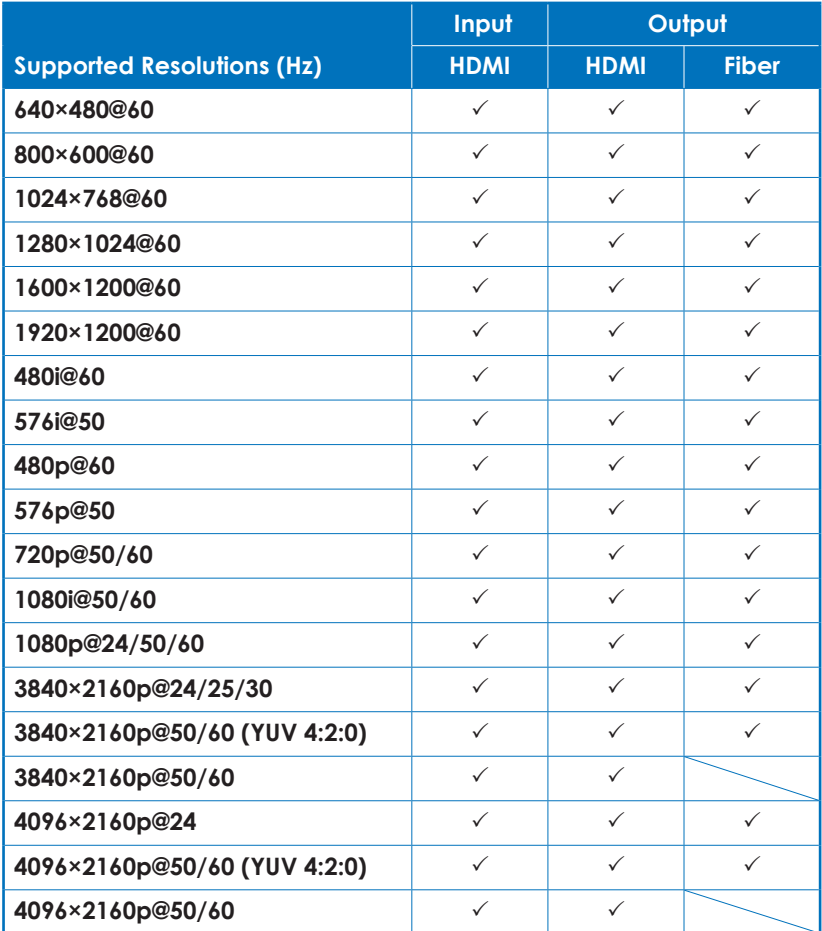

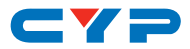

# **9. ACRONYMS**

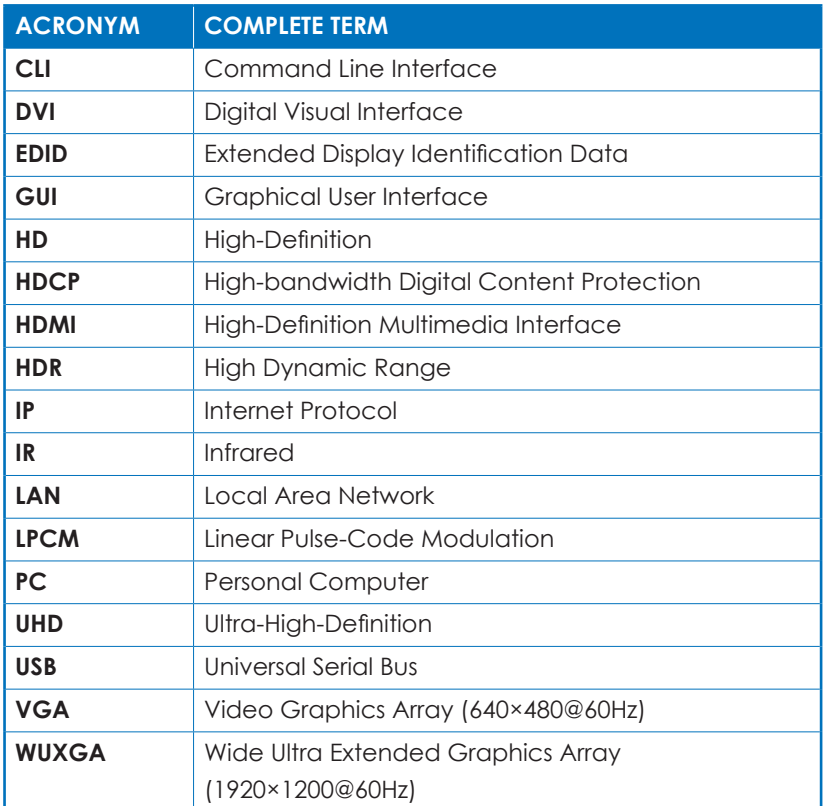

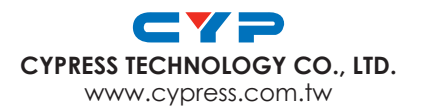